## $\mathbf{d}$ **CISCO**

# **Quick Start Guide**

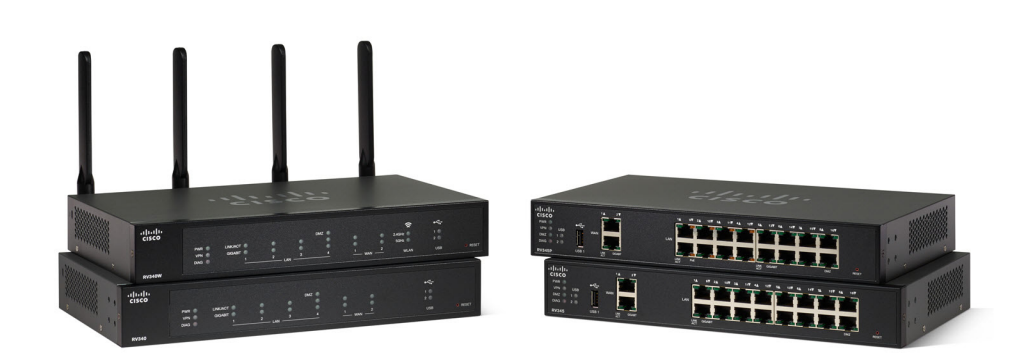

## **Cisco Smart Software Licensing for the**

## **RV340 Series VPN Routers**

- RV340
- RV340W
- RV345
- RV345P

## **Welcome**

Your new RV340 Series VPN router is a high performance router with advanced web and application security features. These advanced features use the Cisco Smart Software Licensing to manage the security software license.

You can purchase an optional security software license for your new RV340 Series router. This software license will activate the following advanced features on your router.

- Dynamic web security
- Application control

When you start the RV340 Series router for the first time, you will be able to evaluate the security features for a period of 90 days. After the 90 day evaluation period, your Cisco RV340 Series router will still be fully functional except that the optional security features (dynamic web security and application control) will be disabled.

Should you wish to re-enable the advanced security features on your router after the evaluation period, then you must acquire and activate a license.

### **Getting Started**

To activate a Smart Software license on your router you must have the following:

- A Cisco Smart Account (i.e. an account to log into Cisco Smart Software Licensing.
- A valid RV security license assigned to your Smart Account.
- Your router must be registered and linked to your Smart Account using a token.

**NOTE** A license key is not entered in your router directly but will be assigned to your Cisco Smart Account when you order the license.

The following will guide you through the process.

### **Getting a Smart Account**

A Smart Account requires a real domain name and the domain must be registered to you or your company if you are the Smart Account administrator.

To set up a Smart Account, log into so[ftware.cisco.com.](software.cisco.com) If you do not have a CCO ID, go to [www.cisco](https://www.cisco.com/)[.com](www.cisco.com) and click Register. Next, complete the following steps:

- **STEP 1** Access [software.cisco.com.](software.cisco.com)
- **STEP 2** Go to Administration and then click on Request Smart Account.
- **STEP 3** Select Yes, I have the authority to represent my company and you will authorize the Smart Account activation. Select No, the person specified below should be notified to authorize activation if you do not have the authority or prefer not to authorize the Smart Account.
- **STEP 4** Next, enter the account name and click Continue.
- **STEP 5** Optional Edit the account domain identifier if needed by following these steps:
	- a. In the Edit Account Identifier, change the Domain Identifier by editing the domain to a public domain email.
	- b. Click OK to confirm the new domain ID.
	- c. Verify the account name and edit if required.
	- d. Click Continue to proceed with the Smart Account request.

**NOTE** If you edit the Account Domain Identifier at the time of the Smart Account request to use a public domain email, Cisco will contact you to complete the approval process.

- **STEP 6** Optional Enter company information. If you selected the option No under account authorization, you must provide the company name and address by completing the required fields.
- **STEP 7** Optional Nominate users for administrative access by entering the email ID of the users you select for administrative access.
- **STEP 8** Verify the Smart Account information and the users who requested administrative access. Next, click Submit Request.
- **STEP 9** After submitting the Smart Account request, you will receive a confirmation message that your account request has been completed. The request is pending until it is authorized by Cisco.

**NOTE** A provisional Smart account will be created after submitting the request. Orders can be assigned to a provisional Smart Account but items purchased cannot be used until the Smart Account is activated.

### **How to Order a License**

You must purchase a license from your Cisco Distributor or your Cisco partner. When ordering a license, you must provide your Cisco Smart Account ID or Domain ID in the form of "name@domain.com"

There are two ways to order a Cisco RV34X\* security software license:

1) Standalone license packs with a set expiration date which is activated the moment the router is purchased.

2) Subscription based license which can be renewed at the end of the term automatically and can be started at any time.

#### Option 1: Standalone License Packs

You can order the Cisco RV34X security software license for a one year term. The table below lists the part number for the license.

#### Table 1. Cisco RV340 Series security license part number

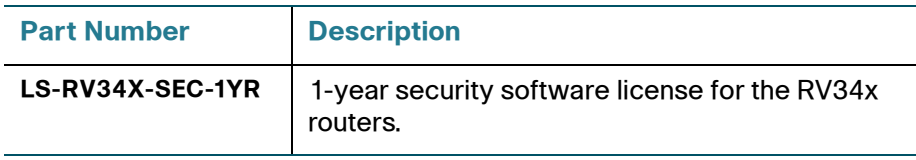

#### Option 2: Subscription based licenses

You can also order the Cisco RV34X security software licenses as a subscription. However, license subscriptions may not be available through all vendors. Check with your vendor before ordering to see if they offer Cisco's software subscription packages.

#### Table 2. Cisco RV34x security license subscription part number

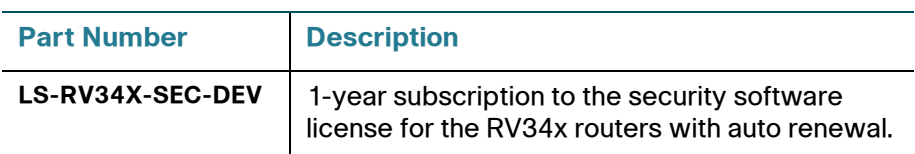

#### Table 3. Offer and payment terms

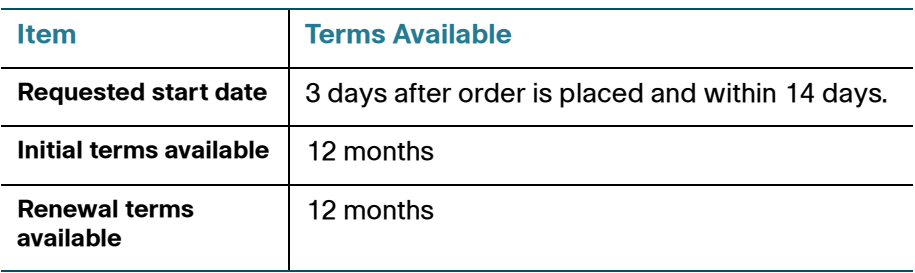

#### **How to Register Your Router with a Token**

A token is required to register your new RV340 Series router. The token is used as an account identifier that links the router to your account:

- **STEP 1** Login to software.cisco.com to access the Cisco Smart Software Manager (CSSM).
- **STEP 2** Click on "Smart Software Licensing" and login to your Cisco account.
- **STEP 3** Check to see if your licenses are in the CSSM.

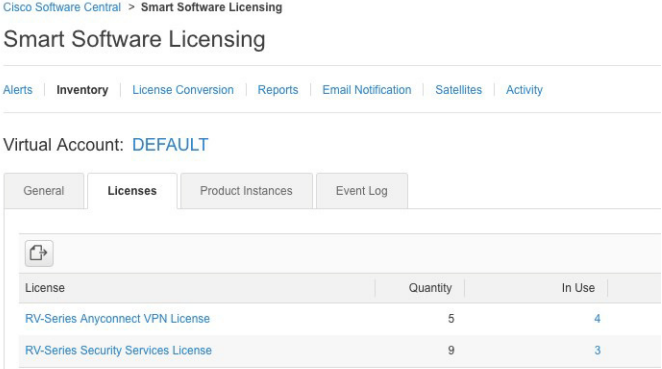

#### **STEP 4** In the General tab, click New Token.

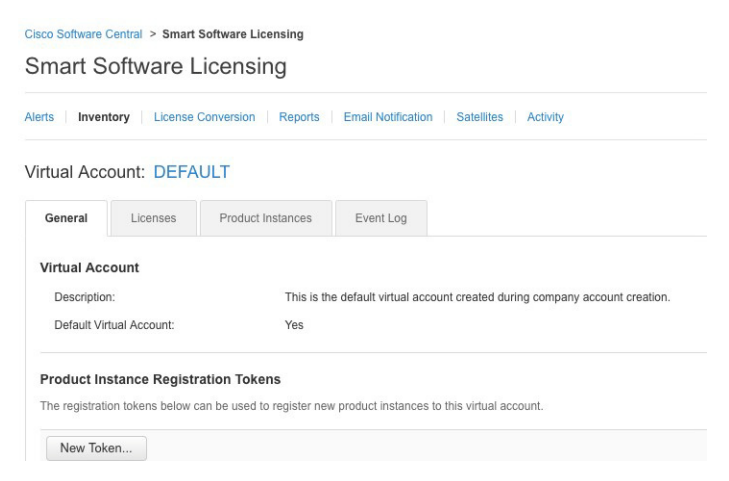

#### **STEP 5** Set an expiration date for the token (use the defaults if in question).

Cisco Smart Software Licensing Quick Start Guide 65

**STEP 6** Click Create Token to create the token.

**STEP 7** Once the token is created click Copy to copy the newly created token.

**NOTE** If the token is not being used immediately, paste it onto a notepad for later use.

**NOTE** You can use the same token to register multiple devices as long as the token has not expired. Once the router is registered to the account using the token, the router will request a license from the account automatically.

#### **On the RV340 Series router**

- **STEP 1** Ensure that the router is connected to the internet. "Transport Settings may need to be changed if you are behind a company proxy firewall, i.e. not directly connected to the internet.
- **STEP 2** On the router's graphical user interface (GUI), select Administration > License.
- **STEP 3** Click Register and paste the token into the popup window that appears.
- **STEP 4** Click Register once again after you have pasted the token into the popup window.
- **STEP 5** The registration process is now completed.

#### **Smart License Usage**

On the router, you can select the number of Smart License to be used for the router.

- **STEP 1** Under Smart License Usage, click Choose Licenses.
- **STEP 2** Check the applicable licenses and enter a number under Count.
- **STEP 3** Click Save.
- **STEP 4** A License Authorization Renewal pop-up will appear, click OK.

### **Where to go from Here**

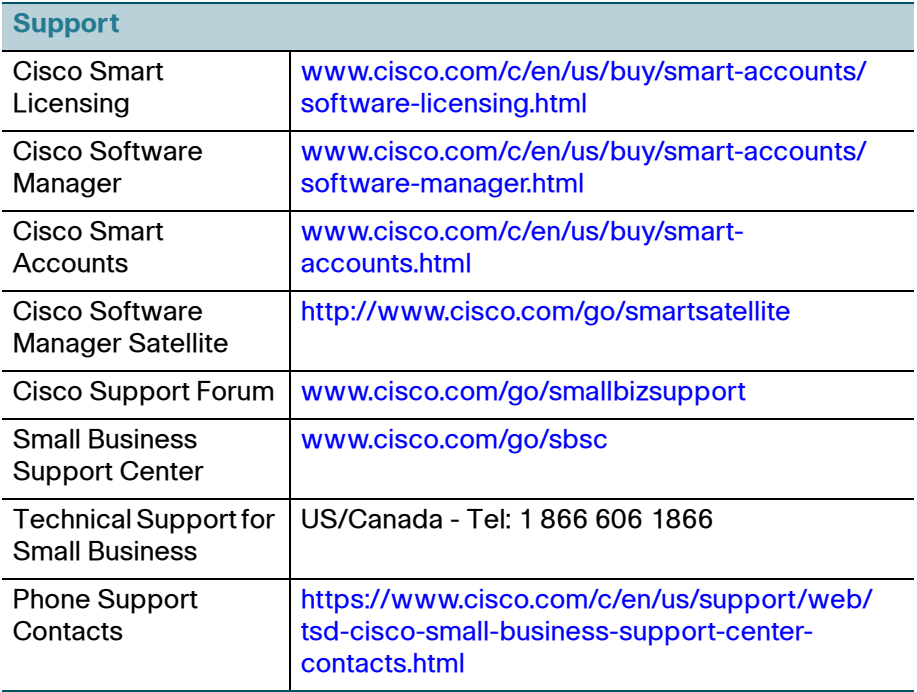

#### **Americas Headquarters**

Cisco Systems, Inc. www.cisco.com

Cisco has more than 200 offices worldwide. Addresses, phone numbers, and fax numbers are listed on the Cisco website at [www.cisco.com/go/offices](http://www.cisco.com/go/offices).

 $\mathbf{d}$  and  $\mathbf{d}$ **CISCO** 

Cisco and the Cisco logo are trademarks or registered trademarks of Cisco and/or its affiliates [in the U.S. and other countries. To view a list of Cisco trademarks, go to this URL:](http://www.cisco.com/go/trademarks) **[www.cisco.com/go/trademarks](https://www.cisco.com/go/trademarks)**. Third-party trademarks mentioned are the property of their respective owners. The use of the word partner does not imply a partnership relationship between Cisco and any other company. (1721R)

© 2017 Cisco Systems, Inc. All rights reserved.